# **PLANDE QMbrDidQry.com**

# **The Photo Tab**

## **Step 1: Upload image and set design size**

Click on the white box on the left and select an image from your PC to upload. After uploading the image a scaled thumb will be displayed in the white box, with the original size of the image.

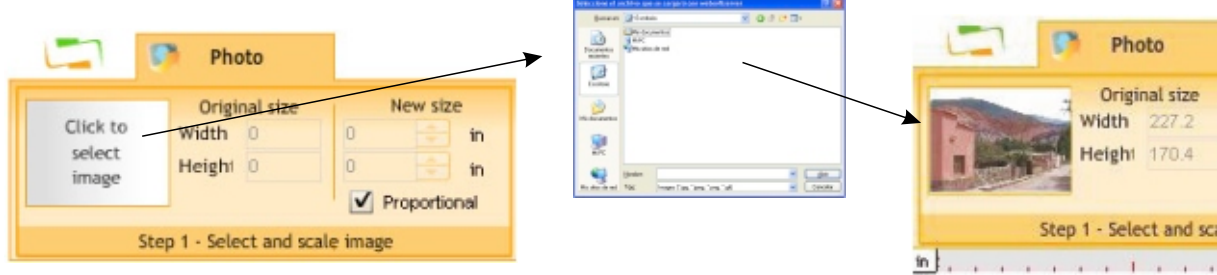

Adjust the new width and height at your will.

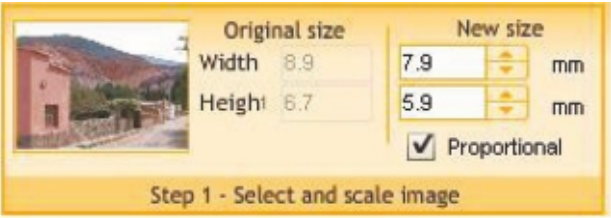

#### **Step 2: Set mode and contrast range**

Select the photo-stitches mode and choose your preferred settings. The process uses a line scanning method to generate the stitches. Stitch length are related to the contrast setting.

Mode: Use "light background mode" if your background color is white or any light color and the thread color is black or any dark color compared to the background color. Instead, use "dark background mode" if your background color is black or any dark color and the thread color is white or any light color compared to the background color.

Contrast Min: This is the minimum brightness value, under which the stitches length doesn't change.

Contrast Max: This is the maximum brightness value, over which the stitches length doesn't change.

The stitch length changes (according to the brightness value between the minimum and maximum value.

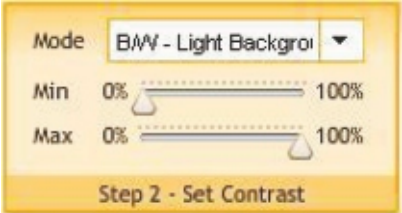

### **Step 3: Scanning and processing properties (resolution, etc)**

Scan Angle: scanning angle, and stitch line direction Cell Height: height of the scanning cell, and maximum stitch length Cell Width: width of the scanning cell, and stitch spacing Row Spacing: separation between scanning lines

You can add a surrounding frame and set the zigzag width and density.

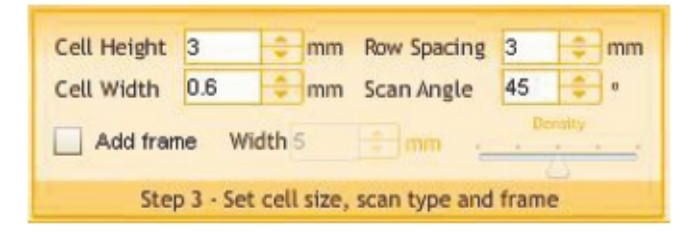

There is also the possibility to calibrate the ruler with the real size according your monitor settings. If you prefer to use other measurement system (metrics or english units), set the new one from the corner.

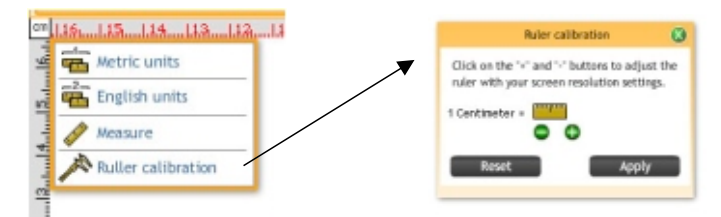

#### **Code and Color Group**

Choose the **Format** (embroidery machine code) in which you wish to receive the design produced. Look for the codes that are compatible to your embroidery machine.

You may also select a background color and the thread colors for the sample pre-view. In the case of designs with more than one color, this will be useful to easily identify the colors sequence.

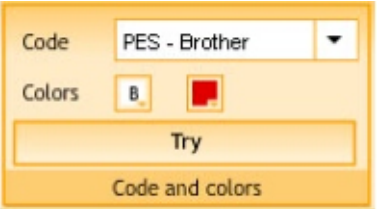

**Press the button TRY only once to generate the stitches and display a design pre-view.**

## **The Viewer Tab**

After few seconds, **Web Photo** workspace will be updated with the created design.

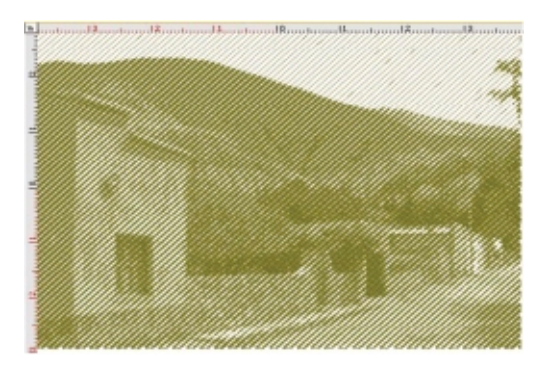

Check that the resulting values for height, number of stitches and width are the expected ones, as well as the general aspect of the stitches generated.

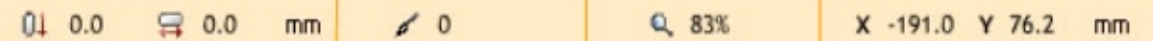

#### **Views and References Group**

Click on the Simulation Window button to see a 3D preview of the design

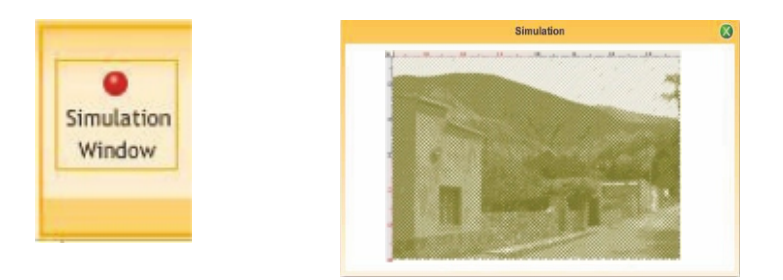

Additionally you can click on Stitch Marks and Connections to see those marks on the graphic.

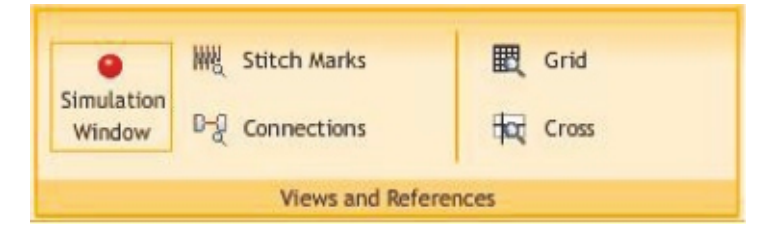

#### **Zoom Tools Group**

Use the zoom tools to inspect carefully the details the design, stitch by stitch

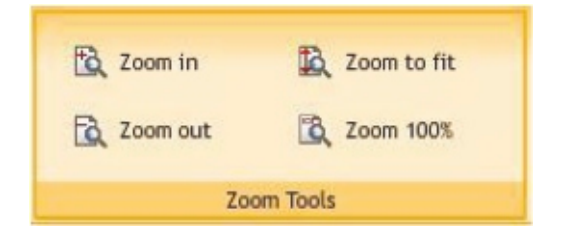

If you consider that adjustments are necessary (for example, a different density value, or a size change, or a new color combination), perform the relevant changes and press the TRY button again to create a new design with the stated adjustments.

#### **Save Group - Design Downloading**

After creating the desired design, you may need to download that design to your pc.

Press the GET DESIGN button.

Depending on the subscription plan, and if you still have remaining designs for your plan; this request (save / export) could be processed or not. If the request can be processed, you will need to confirm (accept) it.

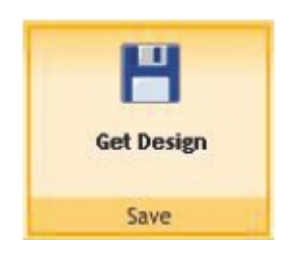

A window will pop up with the instructions to download the design for the selected machine code.

All designs you create will be stored for a short term under section "My Designs", from where you will be able to download them

Note: Designs will be saved in Planet Embroidery servers for a week. After this period of time, the design will be deleted automatically and permanently from the system.